#### **ตอ้ งการวธิกี ารเชอื่ มตอ่ wifi แบบ Adhoc เครื่องพิมพ์รุ่น ME900WD-ME960F-TX720WD สา หรบัMac 10.6.2 ค่ะ**

#### **1.วิธีการตั้งค่า Ad hoc ในคอมพิวพ์เตอร์**

1.คลิกที่ จากนั้นเลือก **System Preferences**

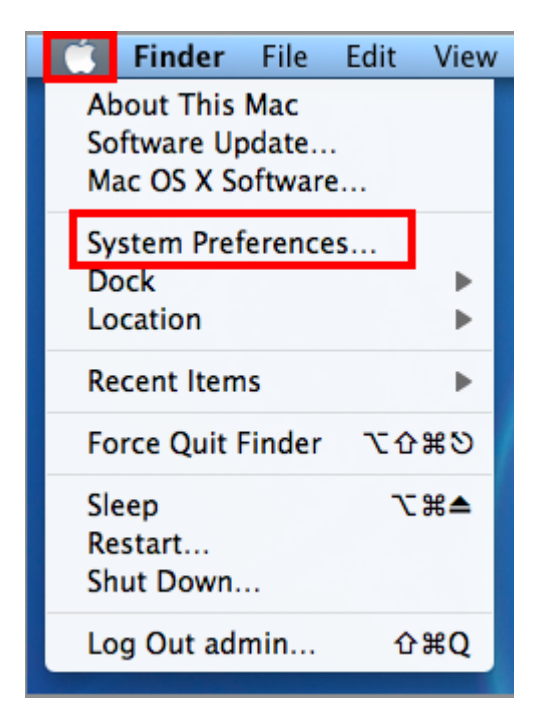

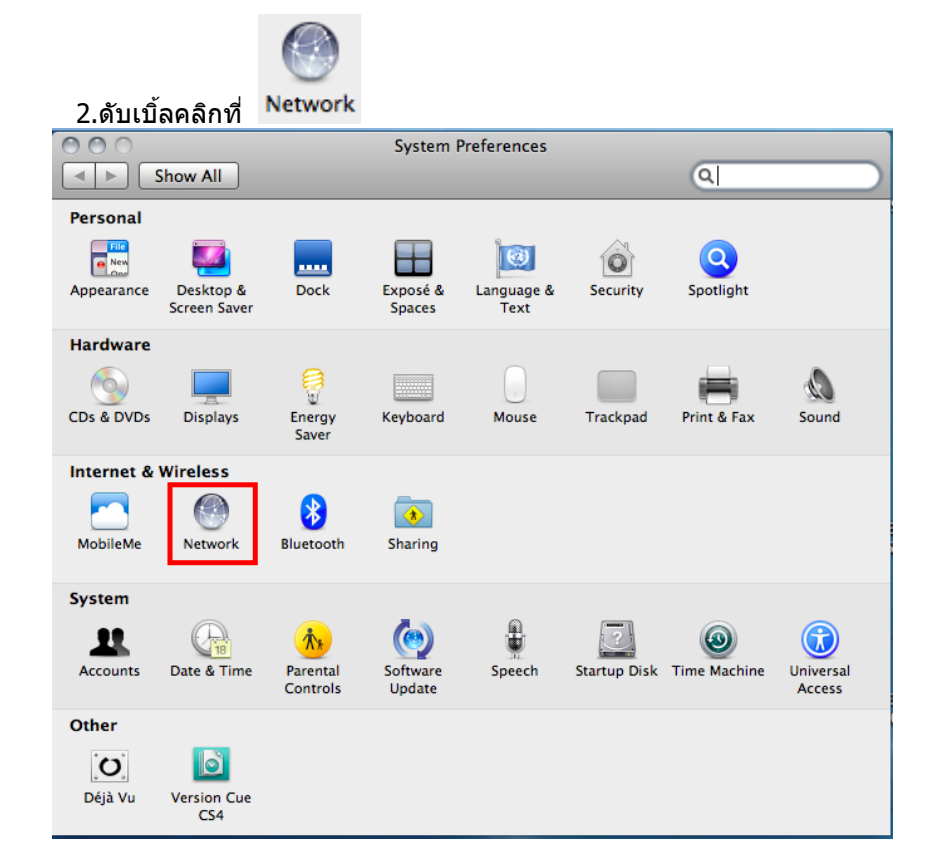

#### 3.จะปรากฎหน้าต่างดังรูป 1.เลือก **AirProt**

### 2.ถ้า Status เป็น **Off** ให ้คลิก **Turn AirPort On**

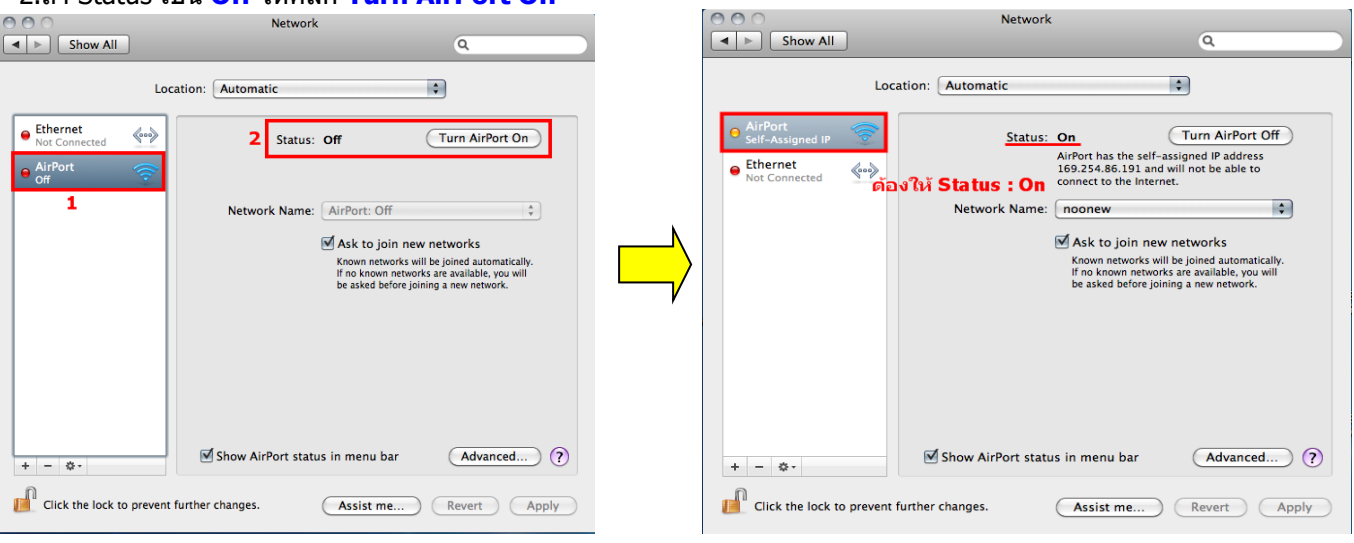

# 4.คลิกที่ **Network Name** เลือก **Create Network**

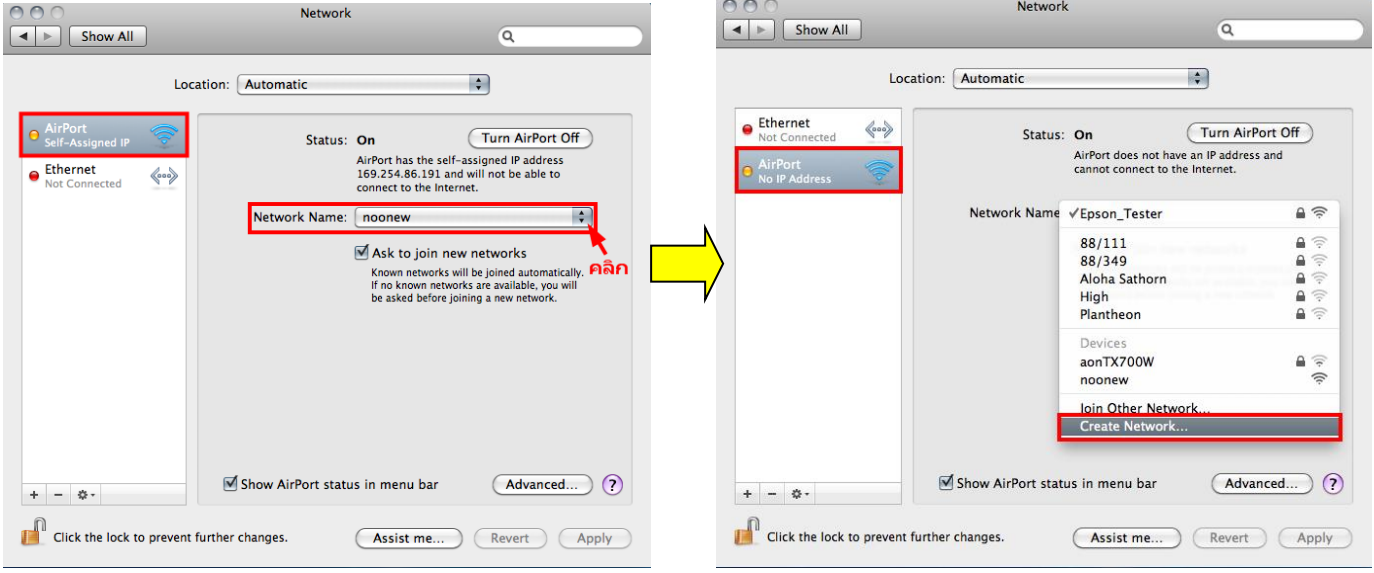

# 5.ทชี่ อ่ ง **Name** ใหส้ รา้งชอื่ Network ขึ้นมาใหม่ จากนั้นกด **OK**

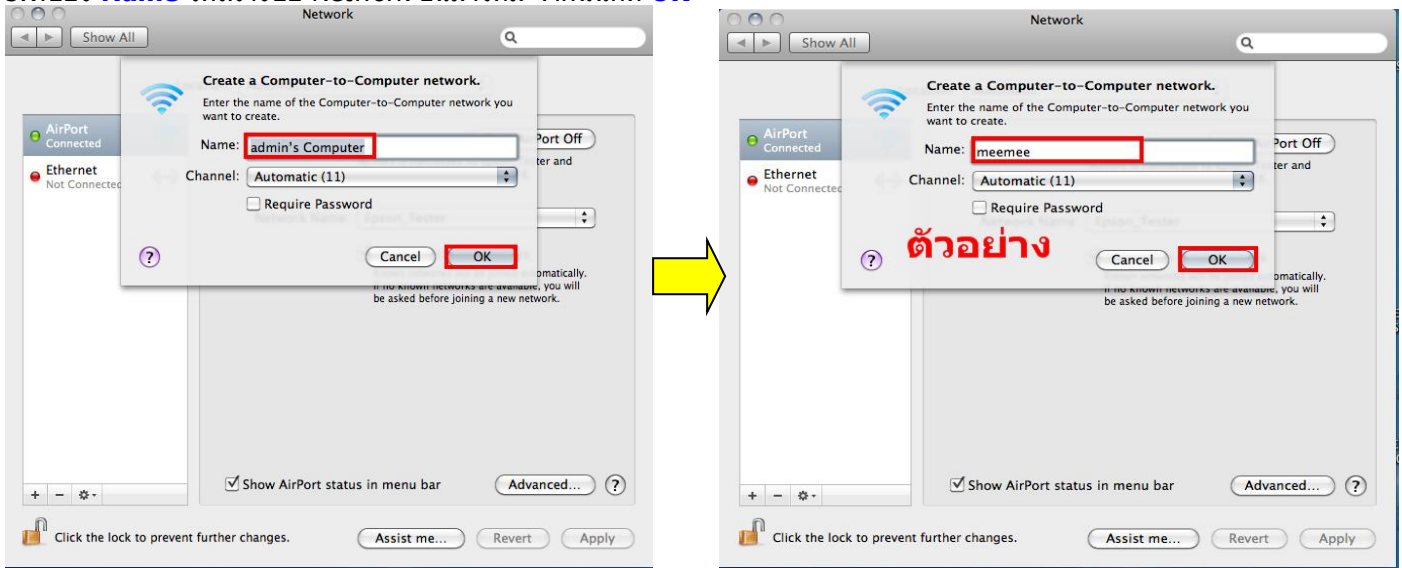

## 6.จะปรากฎชอื่ Network ที่ตั้งขึ้น จากนั้นคลิกที่ **Advanced**

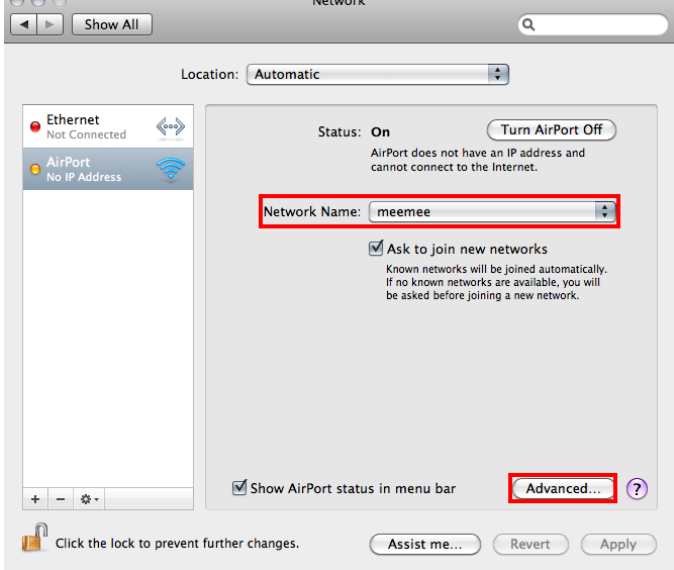

#### 7. คลิกที่แทบ **AirPort** จากนั้นคลิก  $\pm$

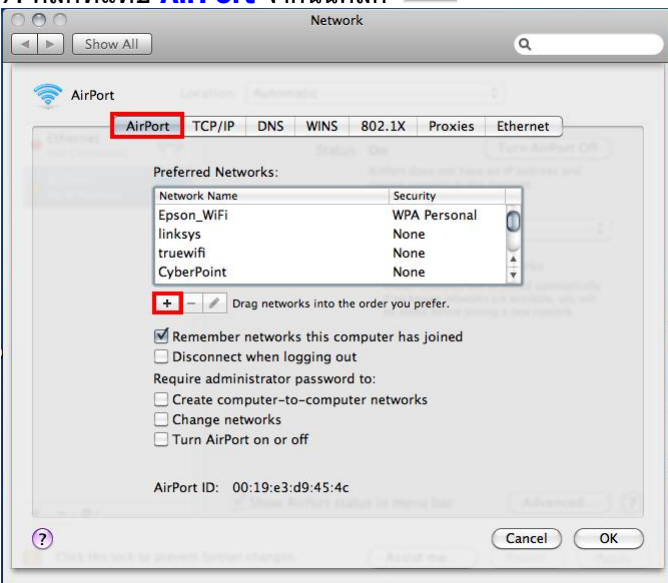

Ļ

## 8.จะปรากฎหน้าต่างให้ใส่ชื่อ Network ที่สร้างไว้ จากนั้นให้คลิก **Add**

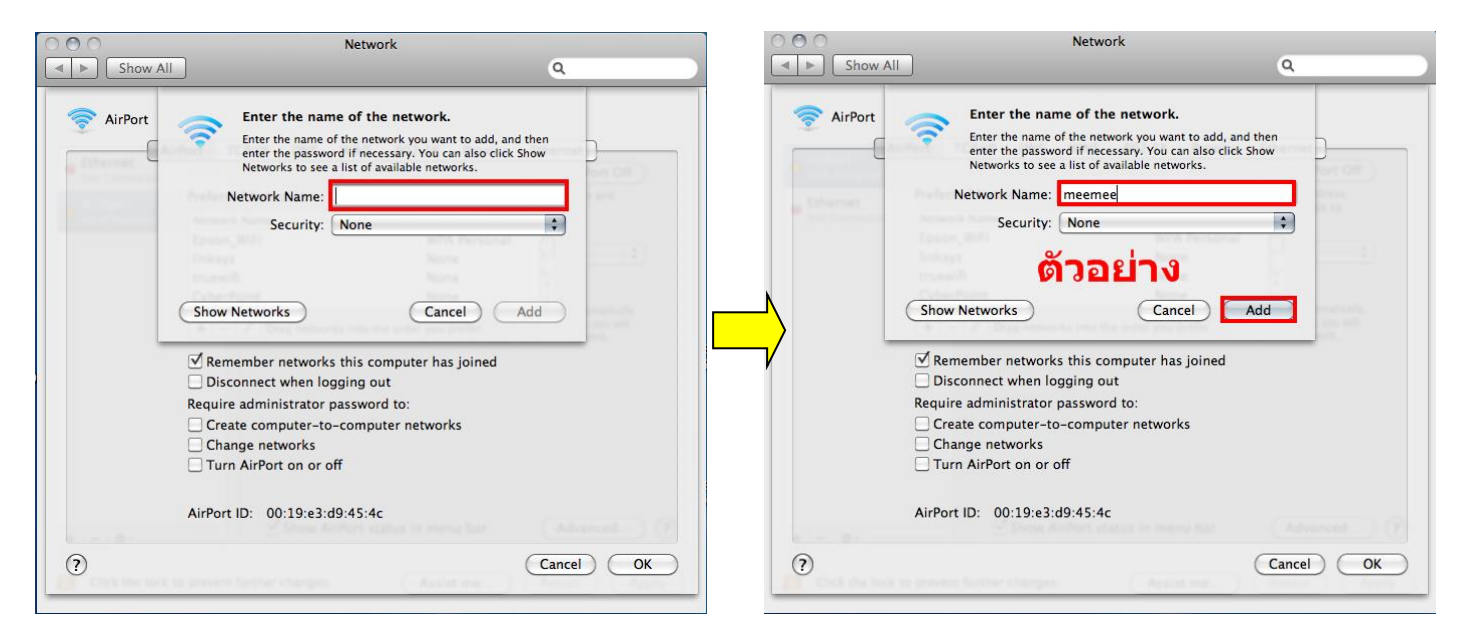

# 9. จะปรากฎชื่อ Network ที่สร้างไว้<br>อออ

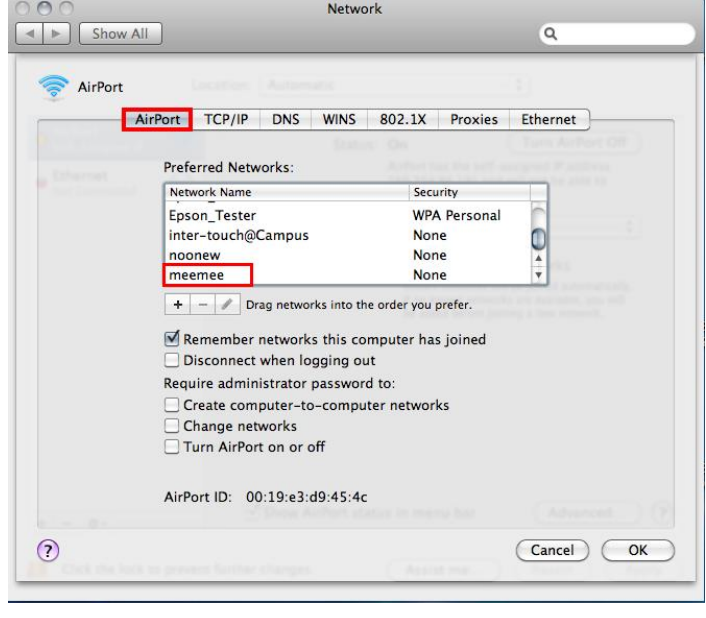

# 10.เลือกแทบ **TCP/IP** ที่ **Configure IPv4** เลือกเป็น **Using DHCP** จากนั้นคลิก **OK**

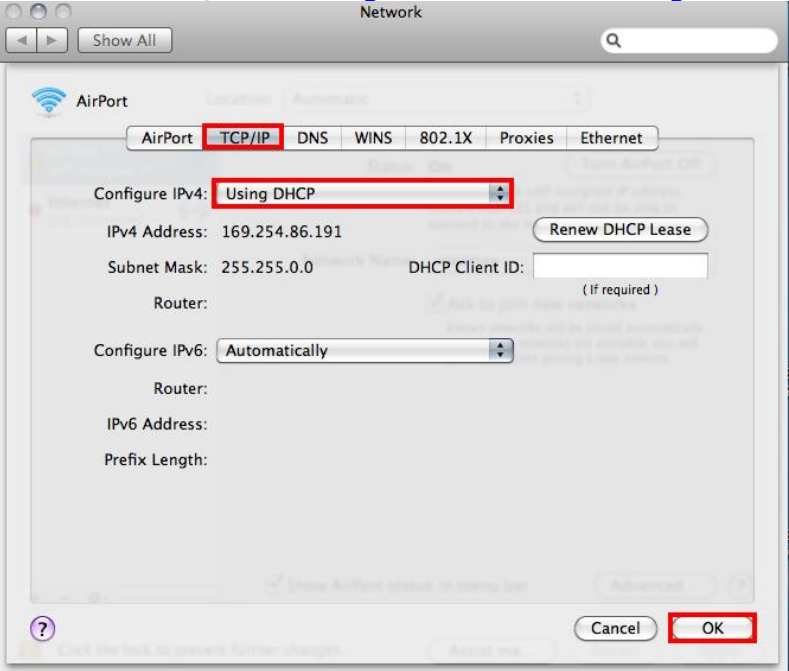

#### 11.คลิก **Apply**

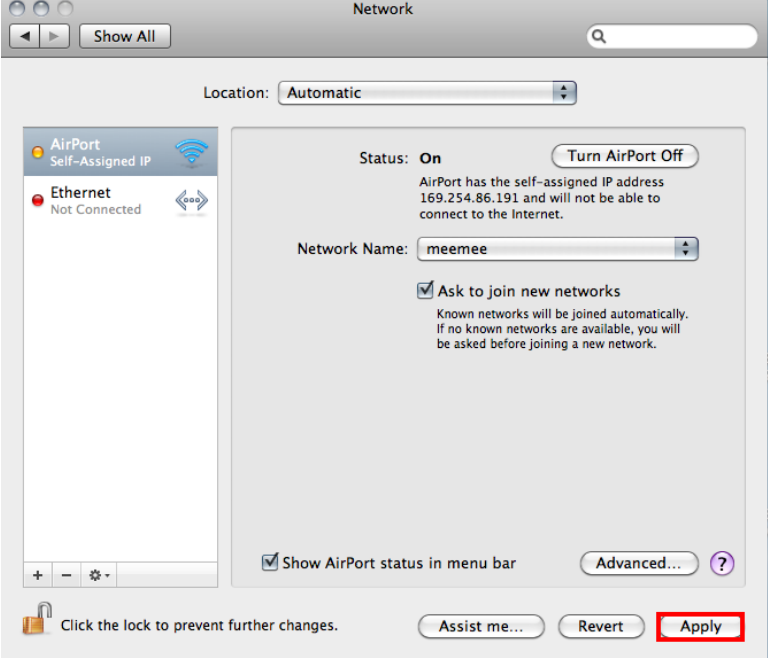

# ี<br>12.วิธีการเช็คว่า Connect ชื่อ Network ที่สร้างไว้ โดยคลิกที่ sall ด้านขวามือของหน้าจอ

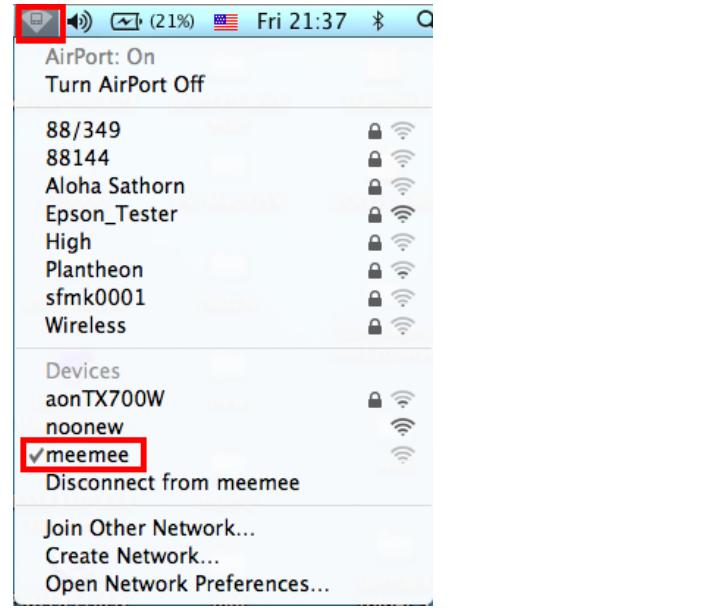

# **2.วิธีการ set ค่า ที่เครื่องพิมพ์**

ี่ 1.-ถ้าเป็นเครื่องพิมพ์รุ่น **ME900WDและ TX720WD** ให้กด แล้วกดปุ่มลูกศร ขึ้น/ ลง /ซ้าย /ขวา เพื่อเลือก <mark>Setup</mark> จากนั้น กด **OK**

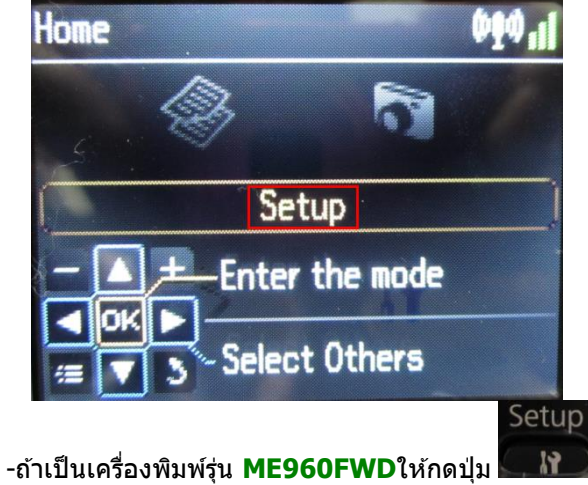

<u>\*\*ถ้าเครื่องพิมพ์ที่มีเคย set ไว้แล้วให้ทำตามขั้นตอนดังต่อไปนี้ แต่ถ้ายังไม่เคย set ให้ไปที่ข้อ 2 </u>

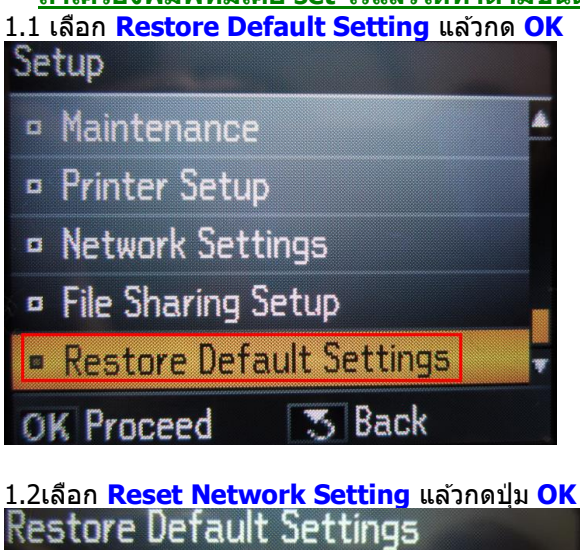

Reset Network Settings Reset All except **Network Settings** <sup>o</sup> Reset All Settings **35 Back** OK Proceed 1.3 เลือก **Yes** แล ้ว กดปุ่ ม **OK**Warning т

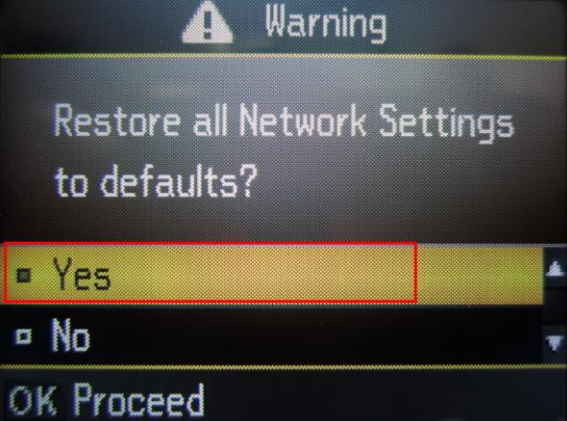

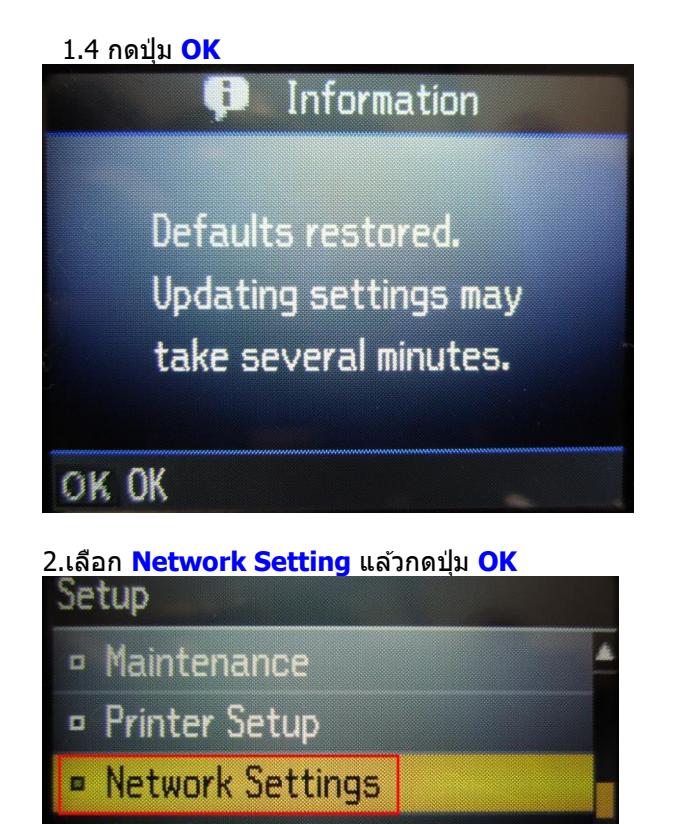

- **P File Sharing Setup**
- <sup>o</sup> Restore Default Settings

OK Proceed | 5 Back

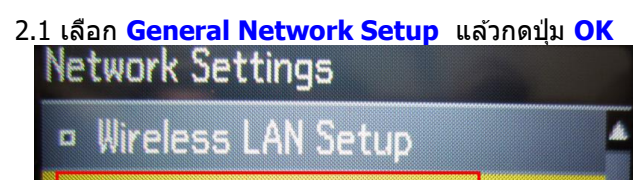

- General Network Setup
- <sup>1</sup> Check Network Connection
- **¤ Confirm Network Settings**

OK Proceed

**3** Back

2.2

1.ตั้งชื่อเครื่องพิมพ์ หรือ หรืออาจใช้ Default ที่มากับเครื่องก็ได*้* 2.เลอืกลกู ศร ซา้ย/ขวา เพอื่ เลอื ก **Done** จากนั้น กดปุ่ ม **OK**

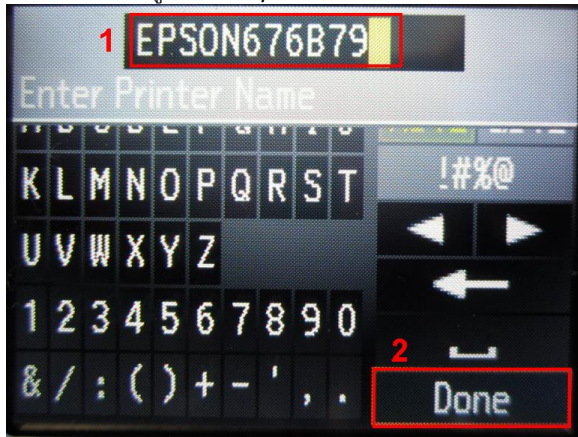

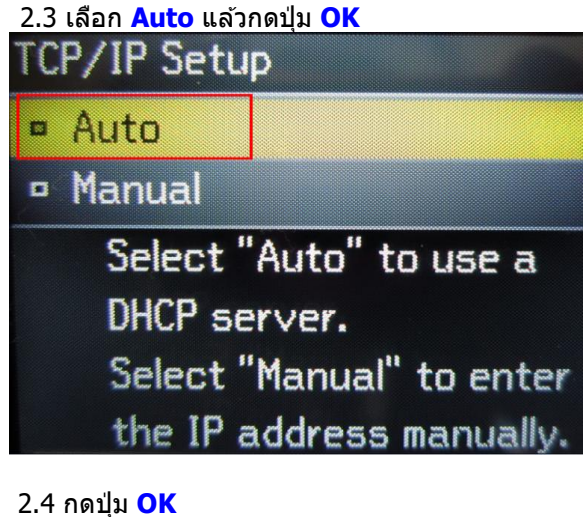

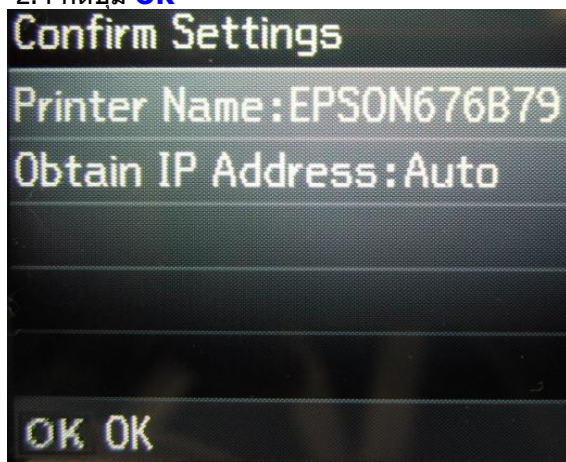

2.5 จะปรากฏหน้าต่าง ดังรูป รอสักครู่

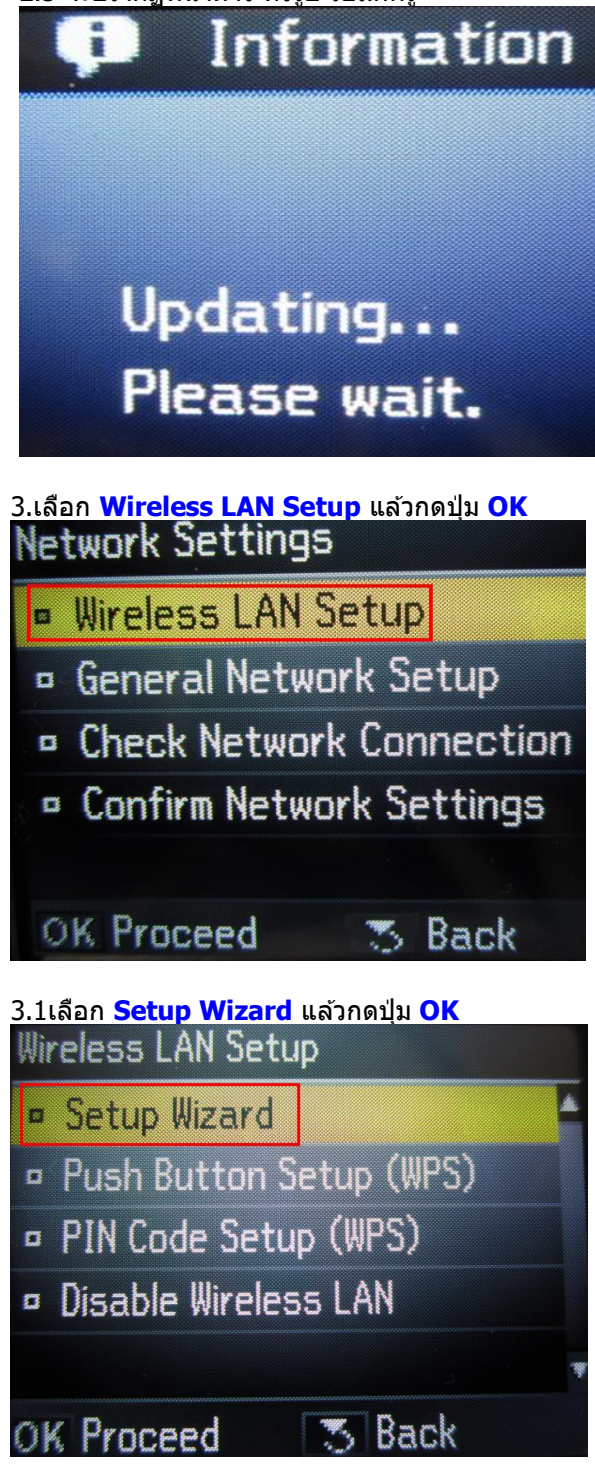

# 3.2 เลอื กชอื่ **SSID (ชอื่ เดยี วกบัทไี่ ด้Connect Wireless)**แล ้วกดปุ่ ม **OK**

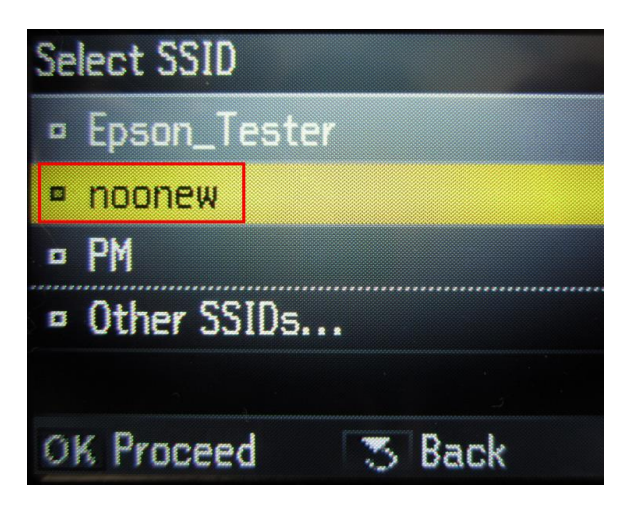

- 3.3 จะปรากฎหน้าต่าง **Confirm Setting** กดปุ่ ม **OK Confirm Settings**
- **Communication: Ad Hoc**
- Network (SSID): noonew
- Channel: 10
- Security: None
- Password: Not Set
- OK OK
- 3.4 จะปรากฏหน้าต่างดังรูป

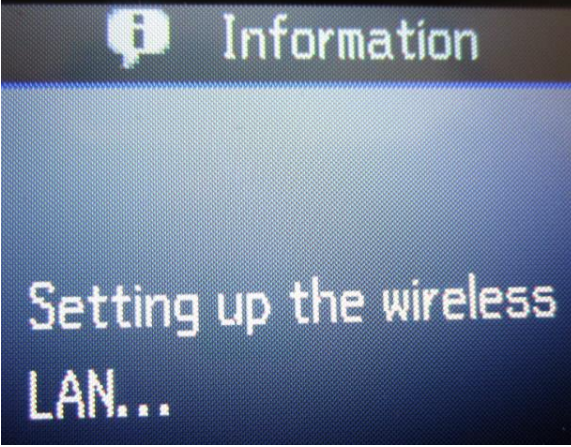

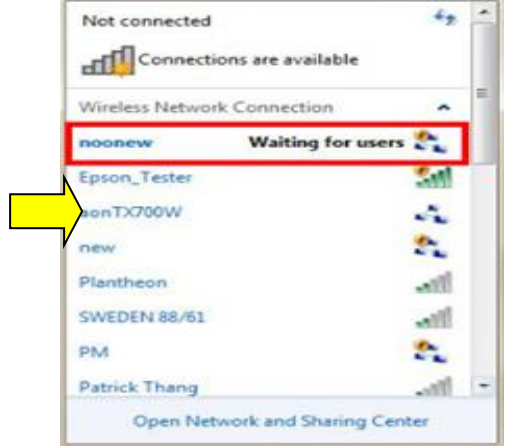

3.5 เลือก **Yes** แล ้วกดปุ่ ม **OK** เพื่อพิมพ์ค่ารายงานออกมา

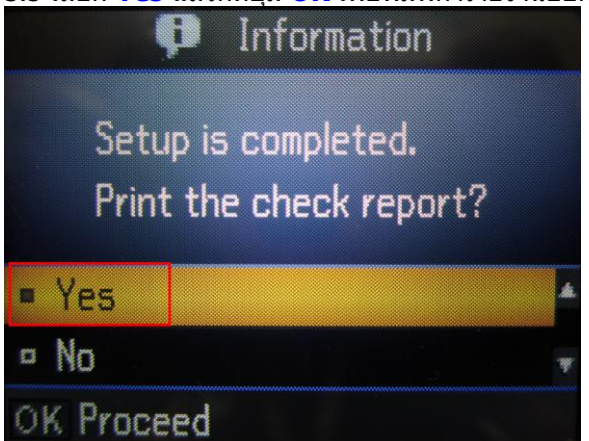

3.6จะปรากฎหน้าต่างกำลังพิมพ์

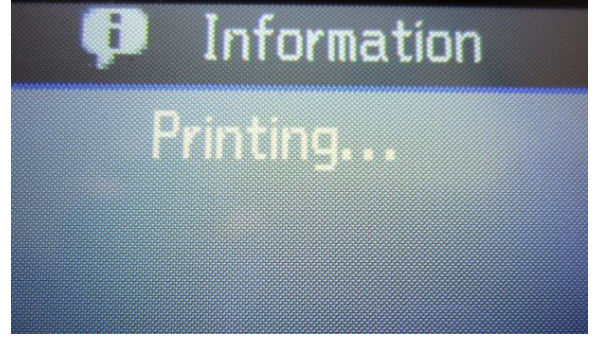

<u>4.หากเครื่องพิมพ์ยังไม่ปรากฏ IP Address ให้เลือกที่ Co</u>nfirm Network Setting แล้วกดปุ่ม OK

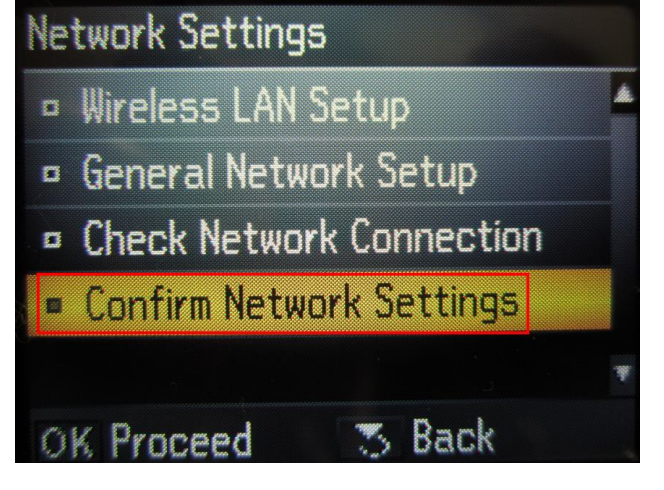

# **3.วิธีการติดตั้ง ไดร์เวอร์เครื่องพิมพ์**

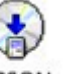

1.ดับเบิ้ลคลิกไอคอน ที่ **Desktop**

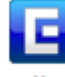

## 2. ดับเบิ้ลคลิกที่ Install Navi

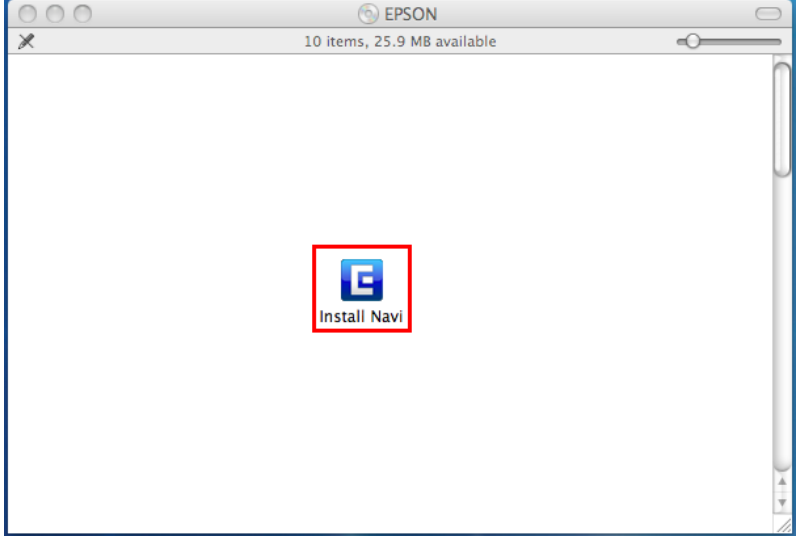

3.จะปรากฎหน้าต่างให ้**ใส่ Password (หากมี)** จากนั้นกด **OK**

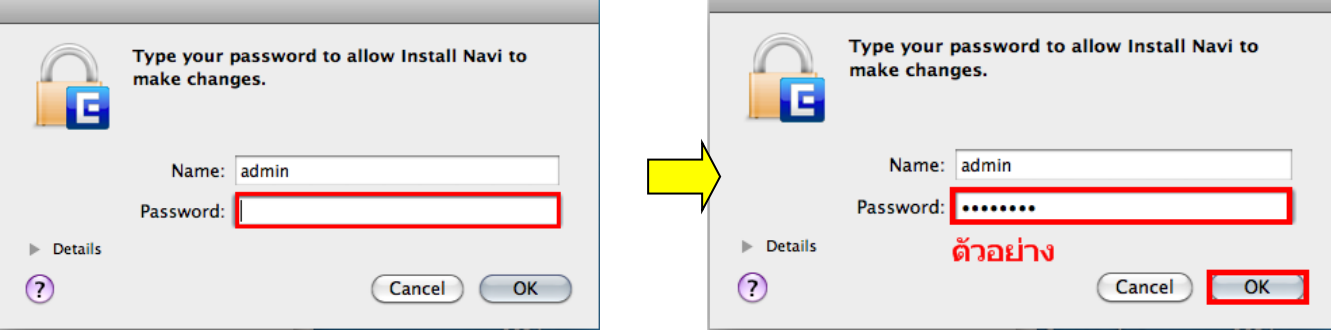

#### 4**.**เลือก **Software List**

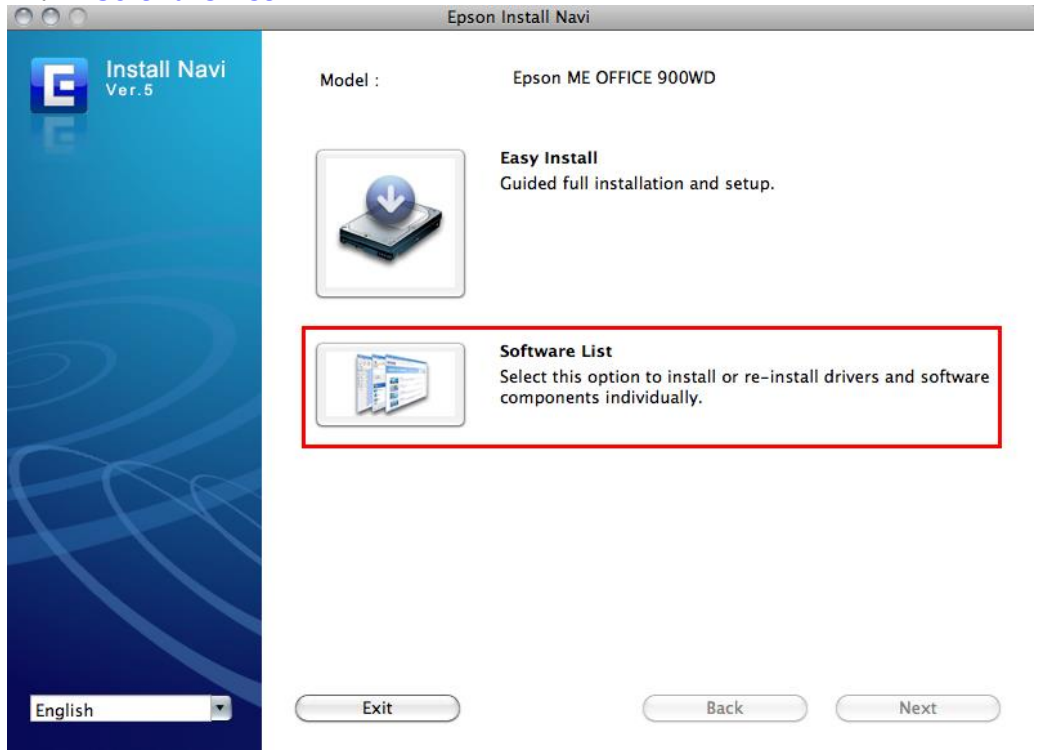

#### 5.เลือก **Printer Driver** แล ้วคลิก **Next**

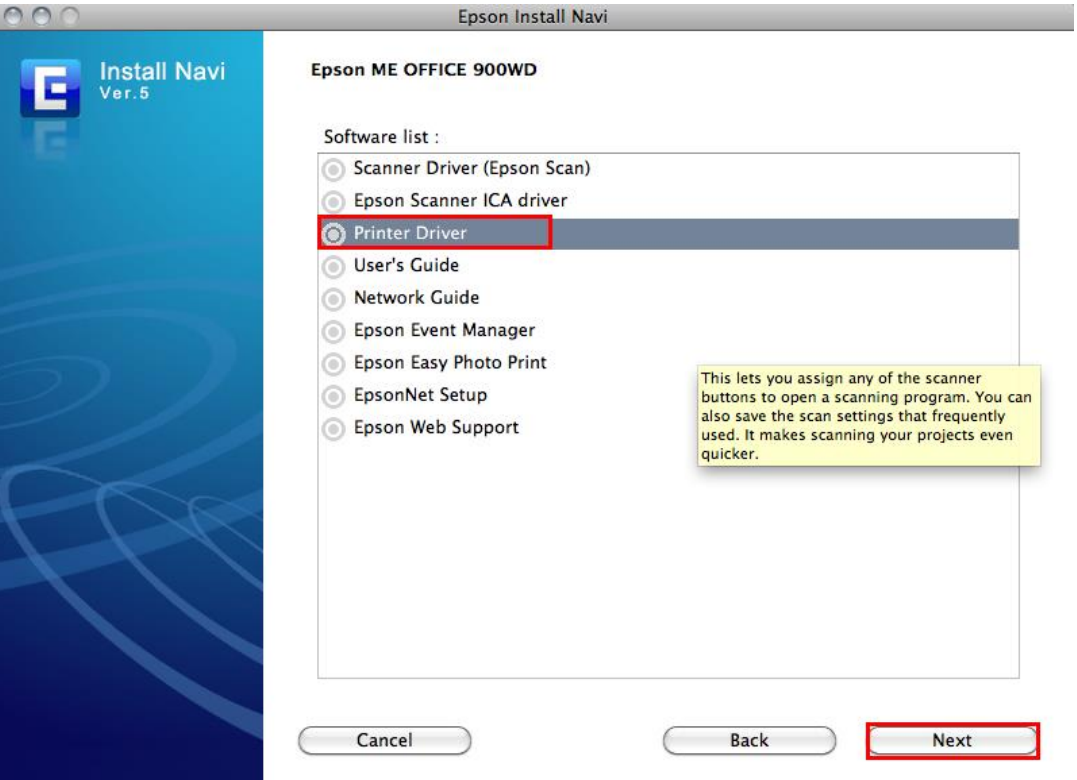

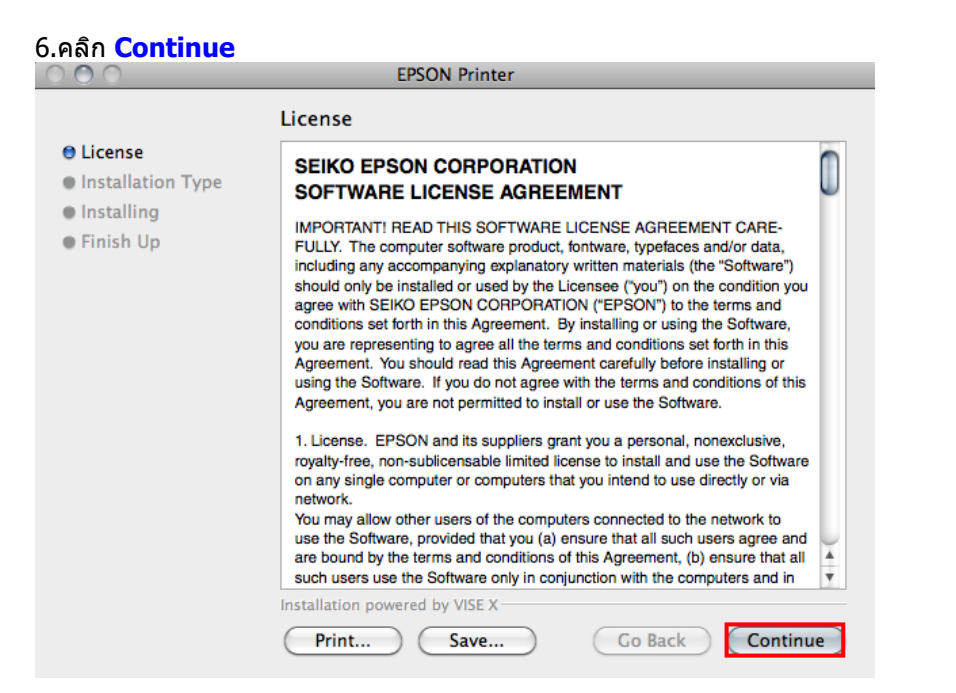

7.เลือก **Agree**

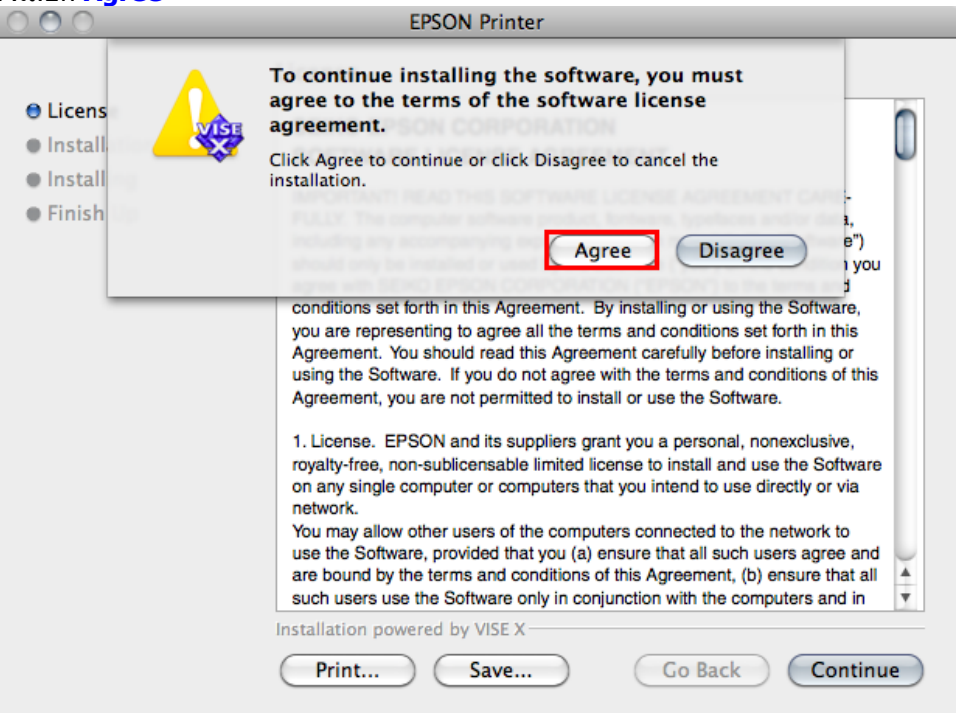

#### 8.เลือก **Install**

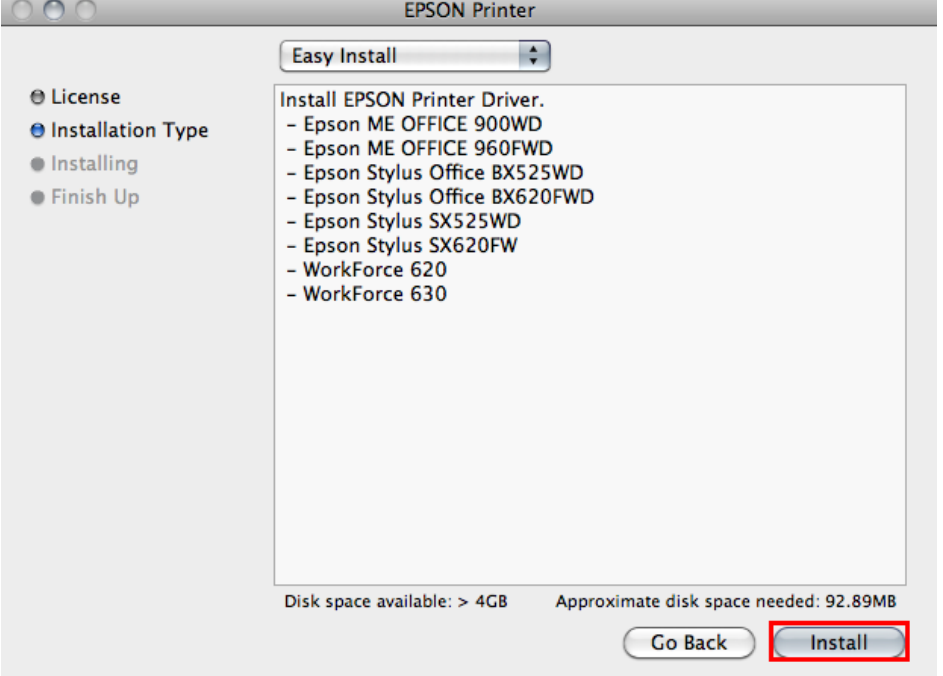

#### 9.จะปรากฎหน้าต่างก าลังติดตั้งไดร์เวอร์ $\mathbf{r}$

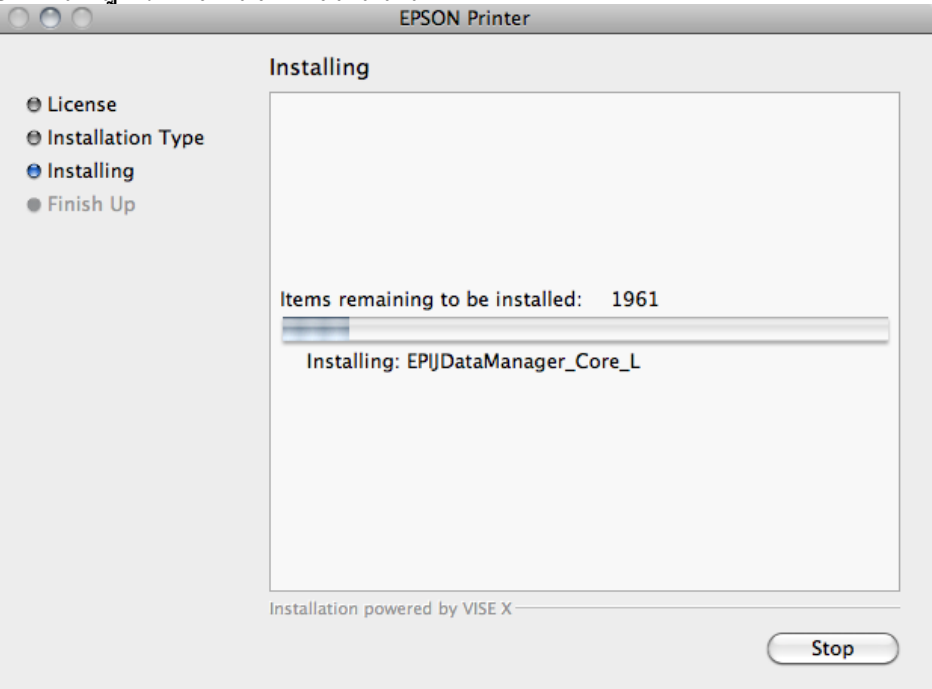

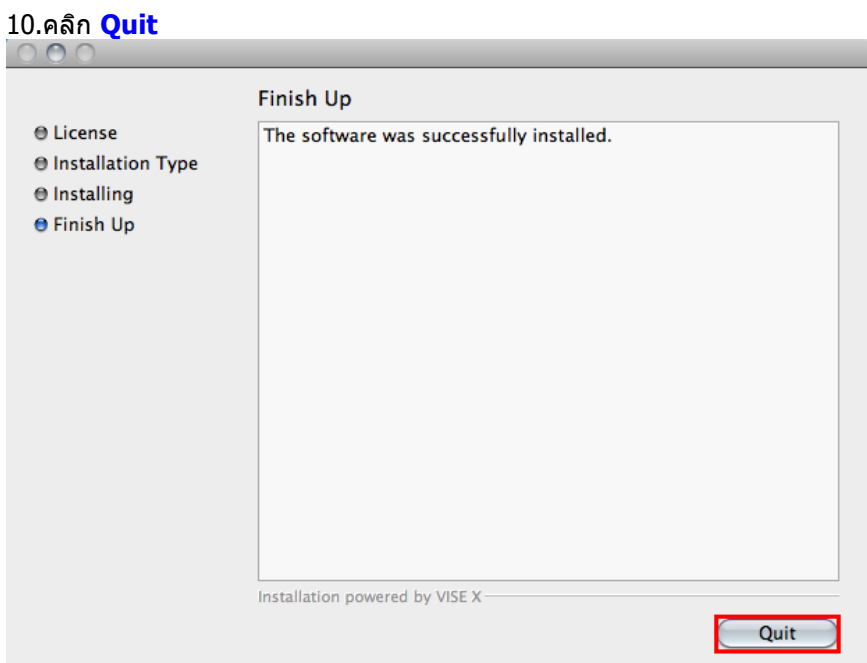

# **4.Add Port ไดร์เวอร์เครื่องพิมพ์**

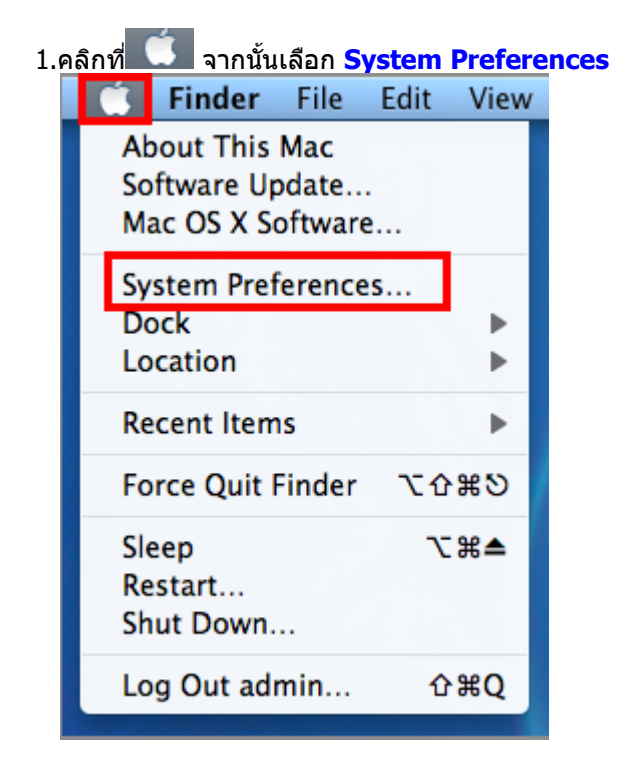

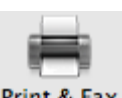

#### 2. ดับเบิ้ลคลิกที่ Print & Fax System Preferences  $\boxed{\triangleleft}$   $\boxed{\triangleright}$   $\boxed{\text{Show All}}$  $\sqrt{a}$ Personal **CONCRETE CALCULATION**<br>Appearance Desktop &<br>Screen Saver Spotlight **AND**<br>Dock Ŧ  $\bullet$  $\bullet$ Exposé &<br>Spaces Language &<br>Text Security Hardware Energy<br>Energy<br>Saver  $\circ$  $\mathcal{O}$  $\sim$ CDs & DVDs Displays Keyboard Mouse Trackpad Print & Fax Sound **Internet & Wireless**  $\Box$  $\bigcirc$ 8  $\bullet$ MobileMe Network Bluetooth Sharing System Software<br>Update  $\bigoplus$  $\mathbb{Q}_1$  $\mathbf{u}$  $\hat{\Lambda}$ 6  $\Box$  $\circledcirc$ Date & Time Accounts Parental<br>Controls Speech Startup Disk Time Machine Universal<br>Access Other **D**  $\overline{O}$ Version Cue Déjà Vu 3.คลิกที่

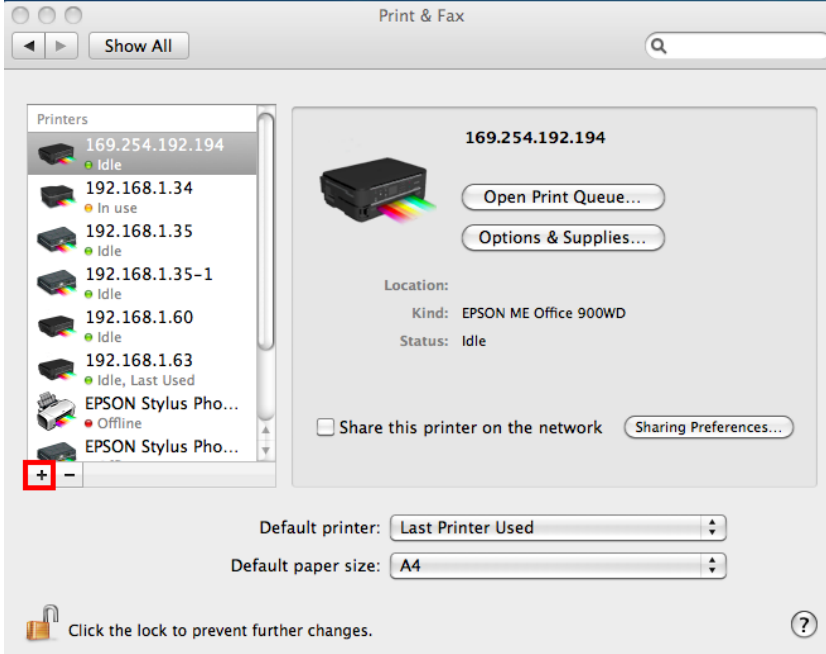

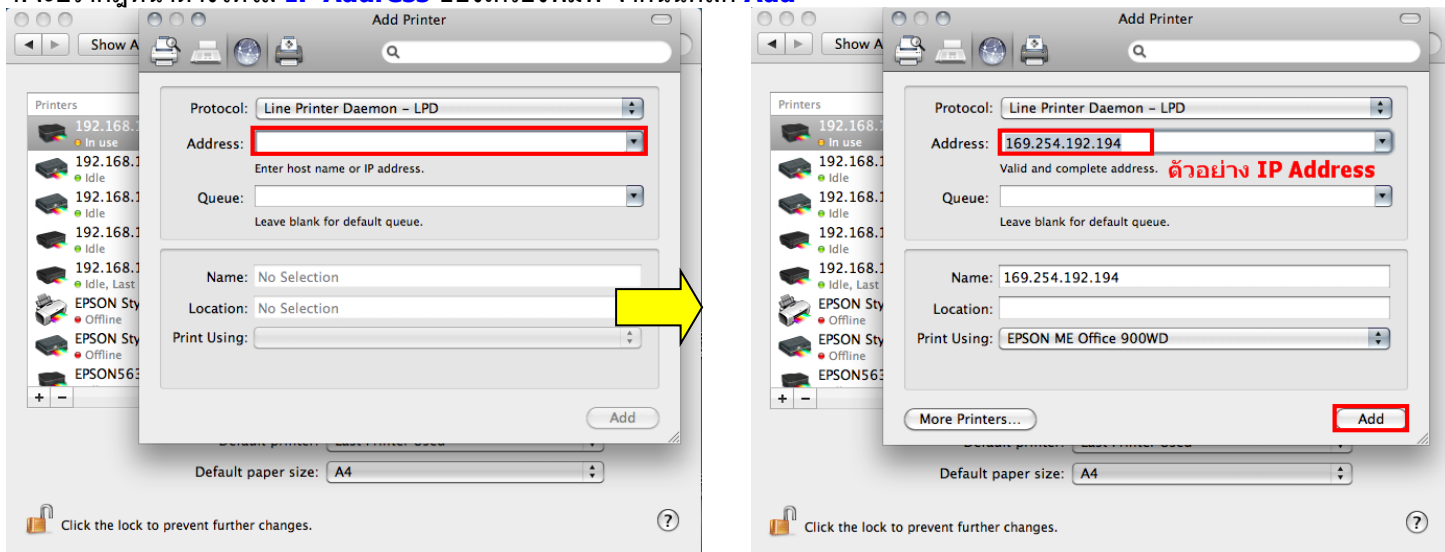

# 4.จะปรากฎหนา้ตา่ งใหใ้ส่ **IP Address** ของเครื่องพิมพ์จากนั้นคลิก **Add**

#### 5.จะปรากฎ **IP Address** ที่ได ้ท าการ **Add**

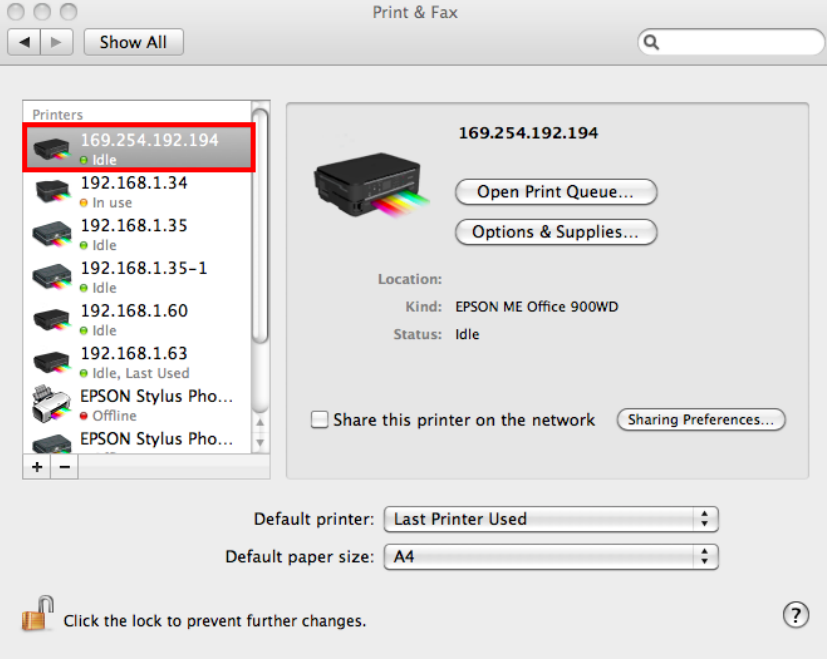

# 6.ดับเบลิ้ คลกิทชี่ อื่ **IP Address** เพื่อจะทดสอบการพิมพ์

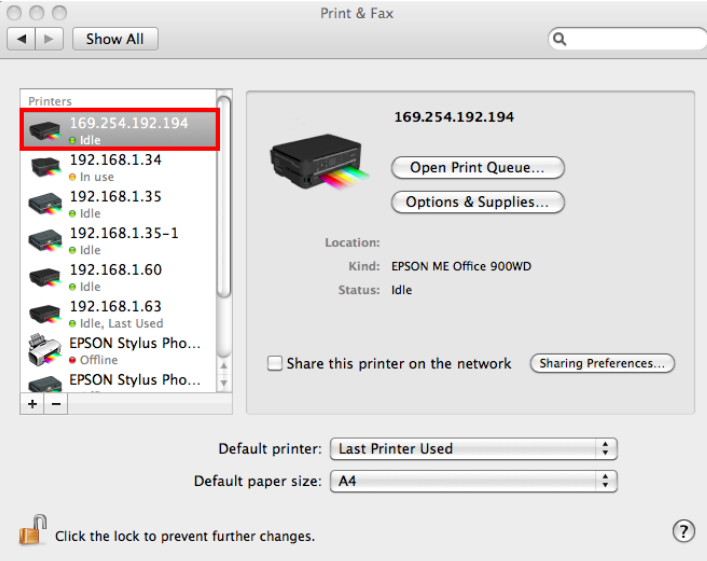

#### 7.ขั้นตอนดังนี้

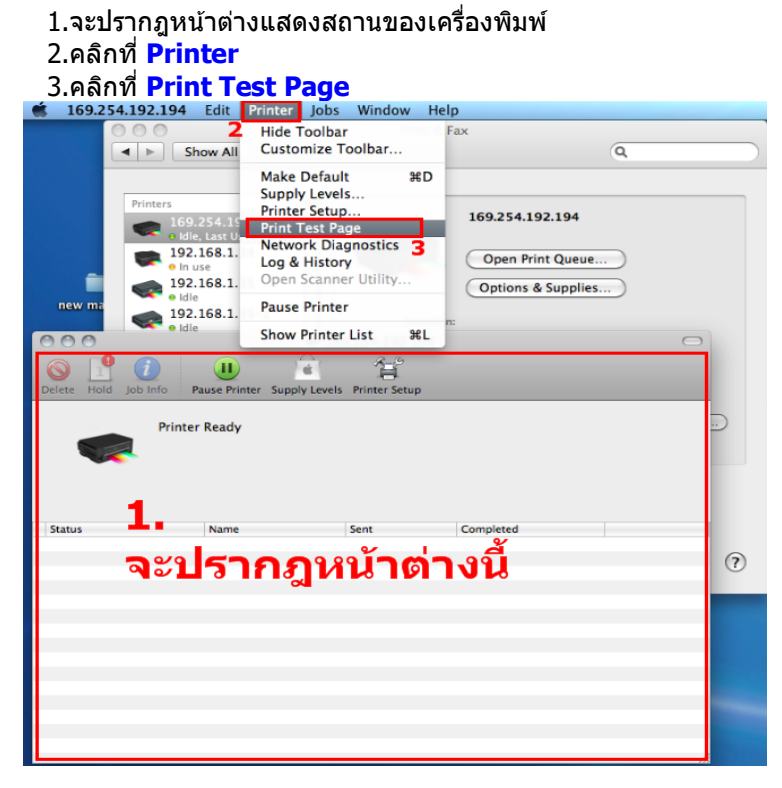